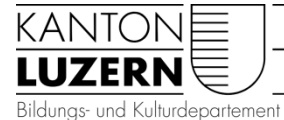

Heilpädagogische Schule Sursee Kottenmatte 2 6210 Sursee Telefon 041 925 84 20 info.hpssu@edulu.ch

## Spesenabrechnungen mit dem eSpesenformular

Ab Januar 2016 hat der Kanton das neue einheitliche E-Spesenformular **für Mitarbeitende des Kantons Luzern** eingeführt. Die Heilpädagogischen Institutionen müssen dieses nun ab März 2016 auch umsetzen. Es ersetzt **alle** anderen **bisher geltenden Abrechnungsformulare**.

Dieses Formular muss digital von den Mitarbeitenden ausgefüllt, die Belegkopien eingescannt und an das Formular angehängt werden.

*Empfehlung: IBAN-Nr. und eingescannte Belege bereitstellen (siehe Seite 2), bevor mit der Eingabe auf dem eSpesenformular gestartet wird.*

Der Link zum Spesenformular: <https://apps-finanzen.lu.ch/eSpesenformular> ev. einloggen mit Mailadresse (vorname.name@edulu.ch) und Passwort!

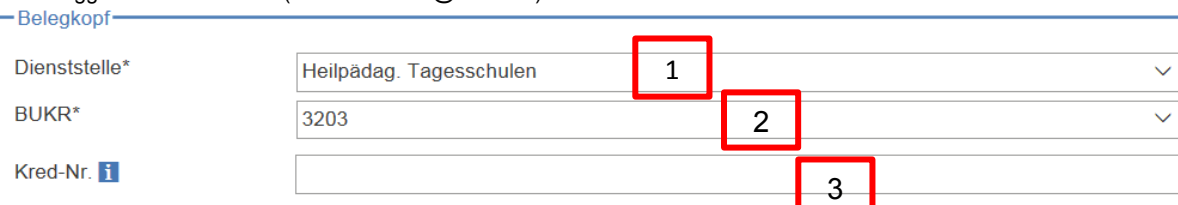

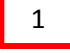

zwingende Angabe, kann per Pfeil angewählt werden

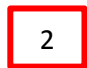

3

4

zwingende Angabe, Buchungskreis der HPS Sursee, kann per Pfeil angewählt werden

Feld "Kred-Nr." offen lassen, eventuell wird das Feld beim zweiten Gebrauch automatisch ausgefüllt, wenn nicht, offen lassen.

Eigene Personalien eingeben.

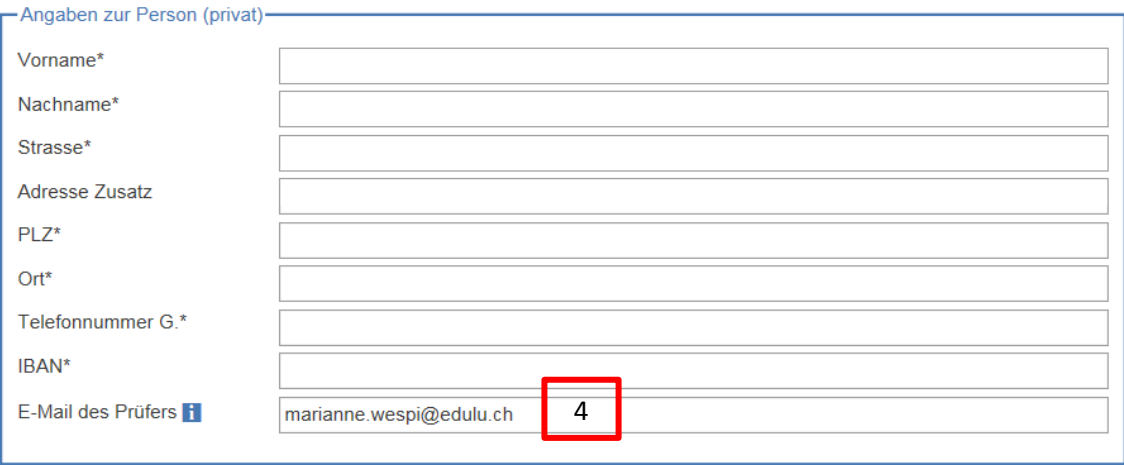

Zwingende Angabe, E-Mailadresse des Prüfers (= Sekretariat: marianne.wespi@edulu.ch)

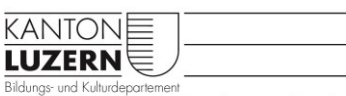

Heilpädagogische Schule Sursee

#### **Bereitstellen der Belege**

Alle Belege müssen von den Mitarbeitenden selber eingescannt werden. Der Kopierer des Lehrerzimmers (Scannen an E-Mailadresse oder auf Stick) kann dazu genutzt werden.

Wichtig! Belege sortieren in Schulmaterial / Werkmaterial / Porto / Lehrmittel / Geschenke / Lebensmittel usw., pro Gruppe als Titel das Total aufführen und anschliessend die Belege aufkleben. Verschiedene Positionen des Klassenkredits können als eine Eingabe im eSpesenformular eingegeben werden, dazu das Total Klassenkredit errechnen.

Was nicht zum Klassenkredit zählt, auf separatem Blatt aufkleben, das Total dazu notieren und als 'neue Deklaration hinzufügen' separat im selben eSpesenformular eingeben.

Beispiel:

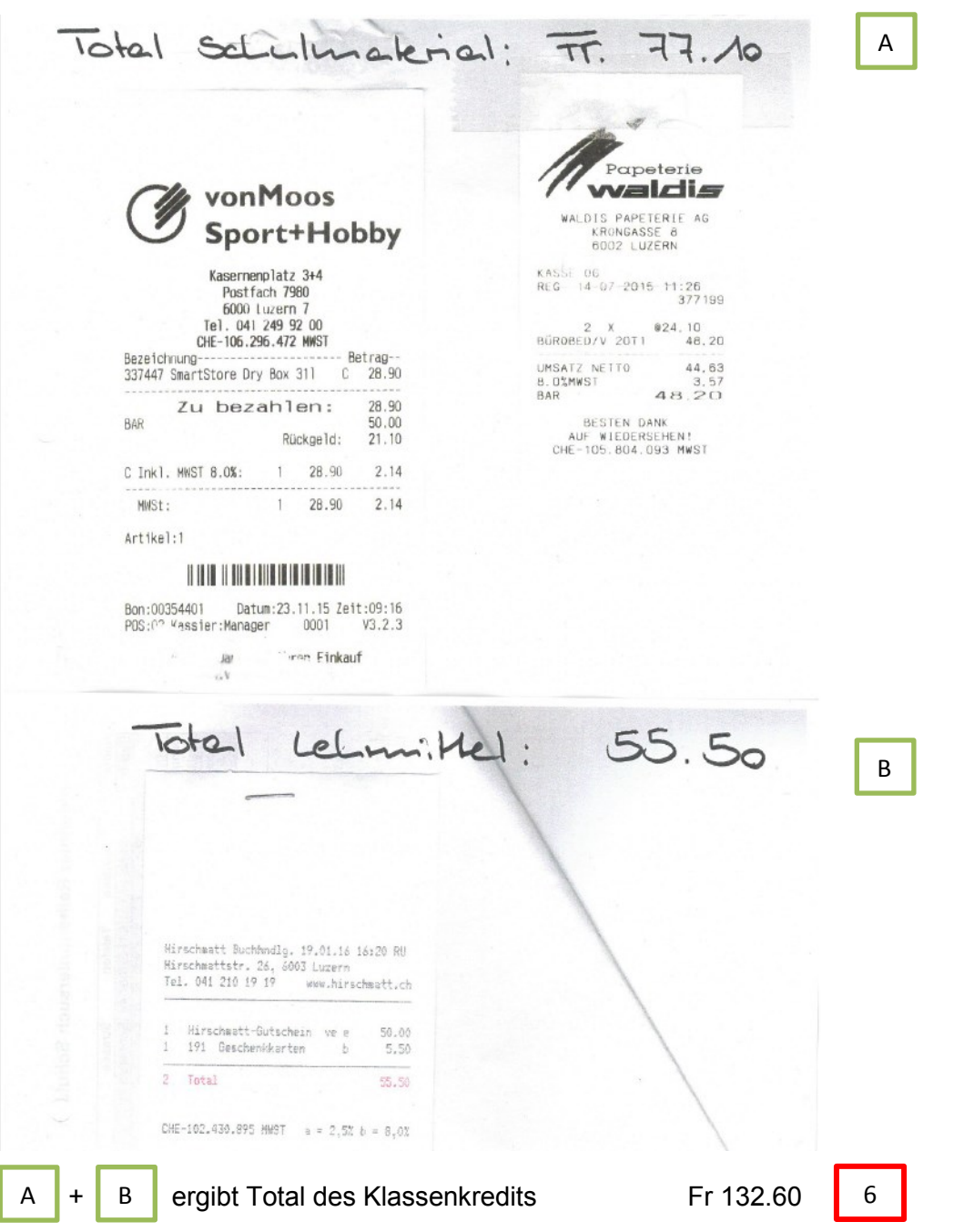

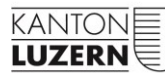

### Heilpädagogische Schule Sursee

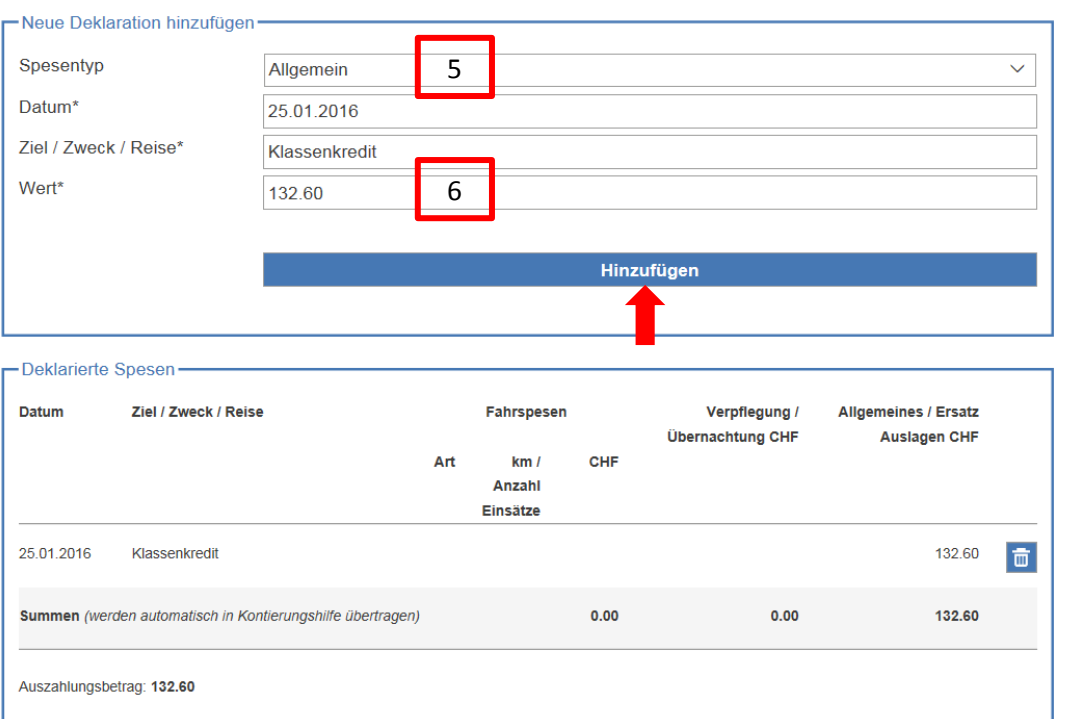

#### Aus Drop Down Liste Spesentyp auswählen (für den Klassenkredit ist dies der Spesentyp Allgemein), Datum eingeben, bei Ziel/Zweck/Reise 'Klassenkredit' eingeben. anschliessend **Hinzufügen** anklicken. 5

Der Eintrag erscheint in der Liste 'Deklarierte Spesen' und kann da bei Fehleinträgen auch wieder gelöscht werden. Alle diese Einträge werden anschliessend automatisch in die Kontierungshilfe übertragen.

## **ACHTUNG!**

Ausgaben welche nicht dem Klassenkredit belastet werden dürfen, müssen mit 'neue Deklaration hinzugefügt' zusätzlich erfasst werden und dürfen **im Feld "Ziel Zweck Reise" nicht als Klassenkredit deklariert** werden. In diesem Fall den entsprechenden Verwendungszweck vermerken.

In der folgenden **Kontierungshilfe** ist von den **Lehrpersonen nichts auszufüllen**, das Sekretariat ergänzt Sachkonto, Kostenstelle und Buchungstext.

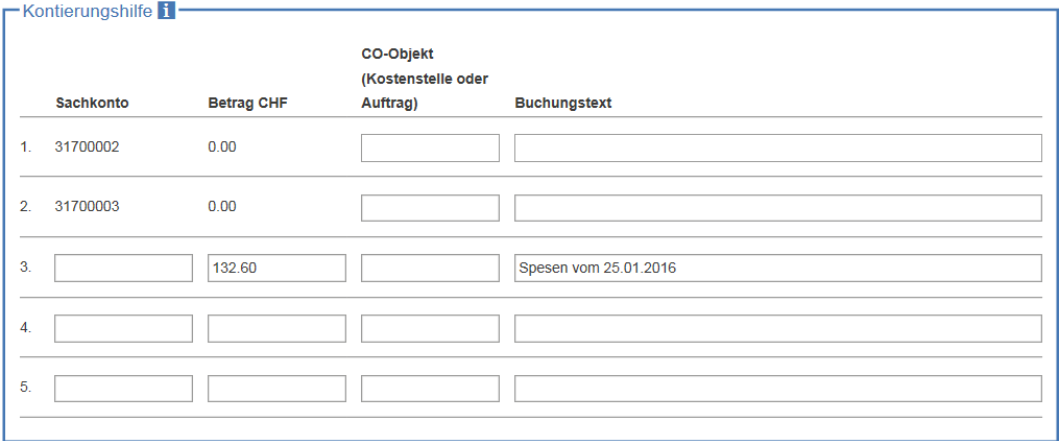

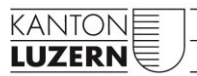

## Heilpädagogische Schule Sursee

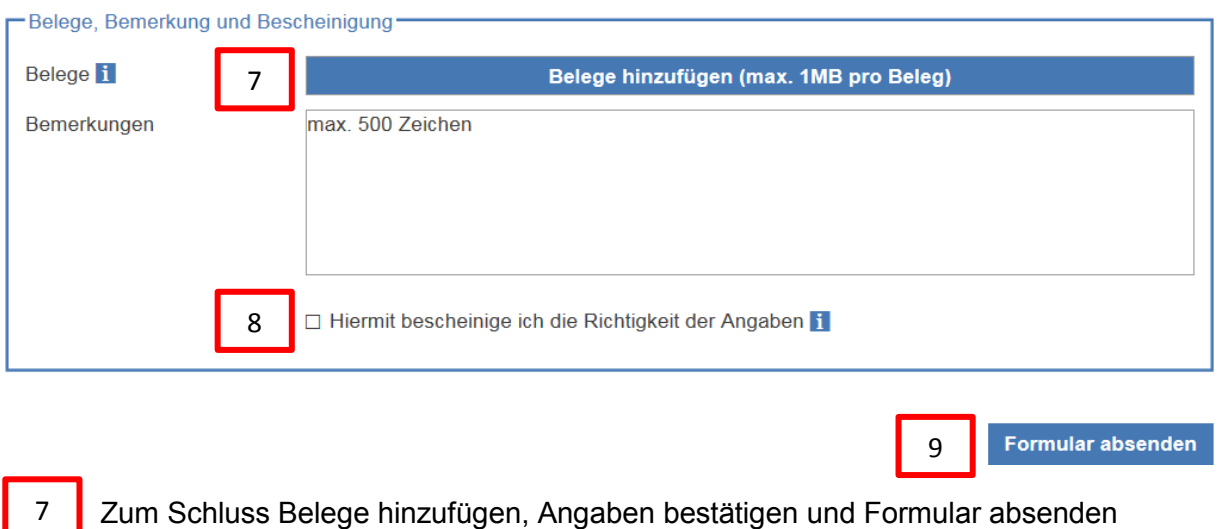

- Richtigkeit der Angaben bestätigen
- Formular absenden

#### Es erscheint die Seite:

# **Apps der Dienststelle Finanzen**

 $F$ inanzen Apps > eSpesenformular

#### eSpesenformular

#### **Vielen Dank!**

8

9

Ihre Spesenabrechnung konnte erfolgreich verarbeitet und weitergeleitet werden. Sie können die Spesenabrechnung mit Klick auf den untenstehenden Link herunterladen.

 $\geq$  Spesenabrechnung herunterladen

Durch anwählen der Position '> Spesenabrechnung herunterladen' kann die erstellte Spesenabrechnung als PDF gespeichert oder auch ausgedruckt werden.